# **User Manual for Android Auto**

**Version v1.0.11**

## **Table of Contents**

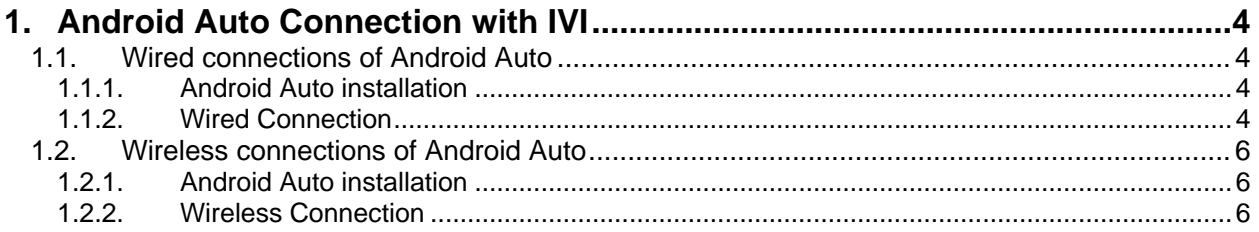

# **List of Figures**

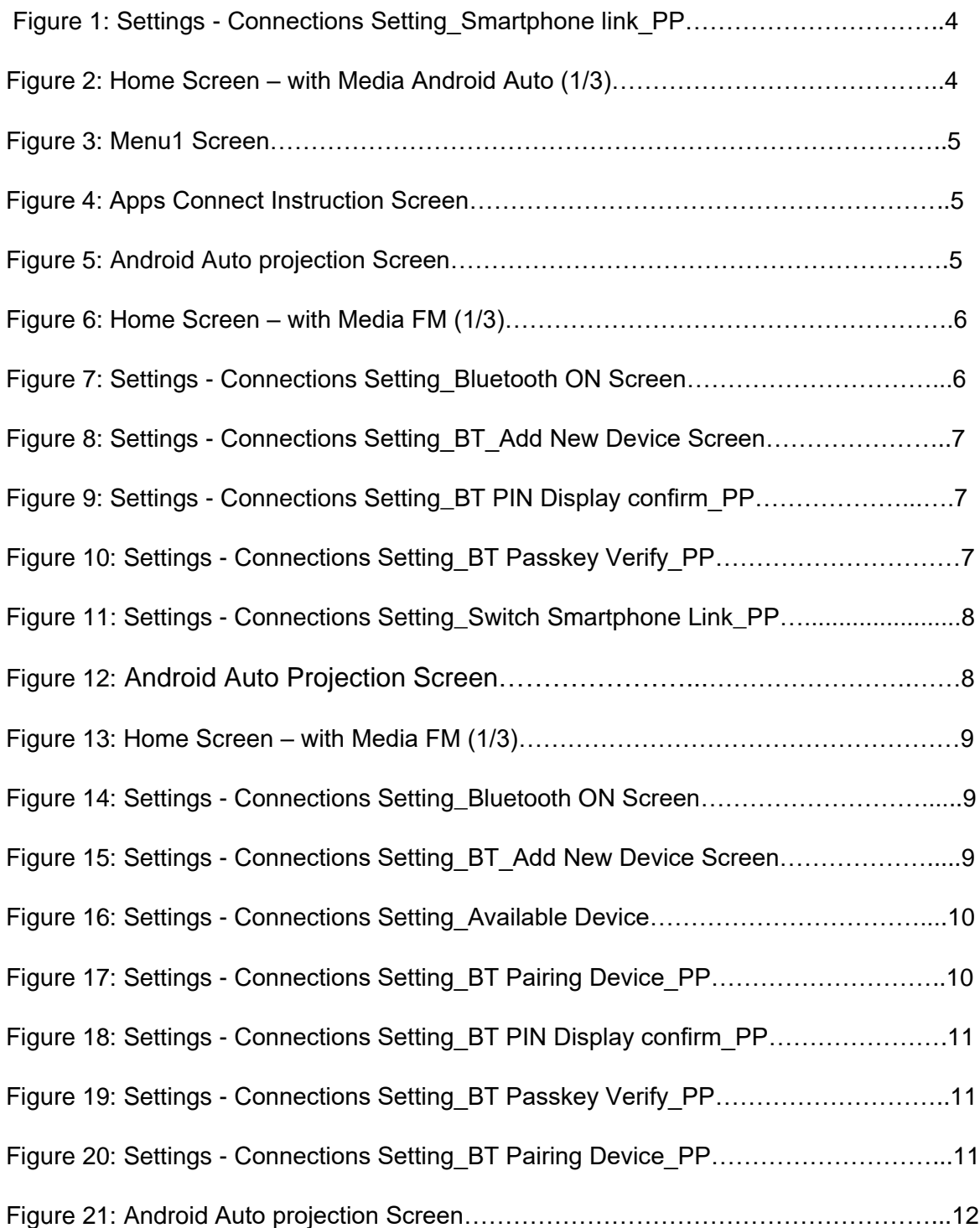

### <span id="page-3-0"></span>**1. Android Auto Connection with IVI**

#### <span id="page-3-1"></span>**1.1.Wired connections of Android Auto**

<span id="page-3-2"></span>For accessing Android Auto feature, Android Auto Mobile App needs to be installed on user's Android™ based Handset/Smartphone.

#### **1.1.1. Android Auto installation**

Android Auto App can be easily available on Google Play store of Android™ based Handset/smartphone. This app needs to be downloaded & installed on use's Handset/Smartphone.

#### <span id="page-3-3"></span>**1.1.2. Wired Connection**

 $\triangleright$  For wired connection, use appropriate cable to Mobile to IVI System in the car. When user connect the cable then it will show that the device is getting connected.

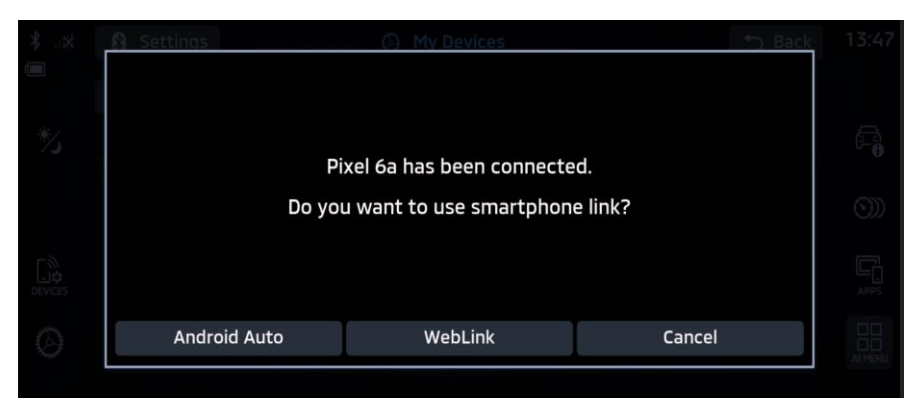

**Figure 1:** Settings - Connections Setting Smartphone link PP

 $\triangleright$  In the Home screen at Launcher side, tap "Android Auto" icon, the IVI system displays the Android Auto main Screen.

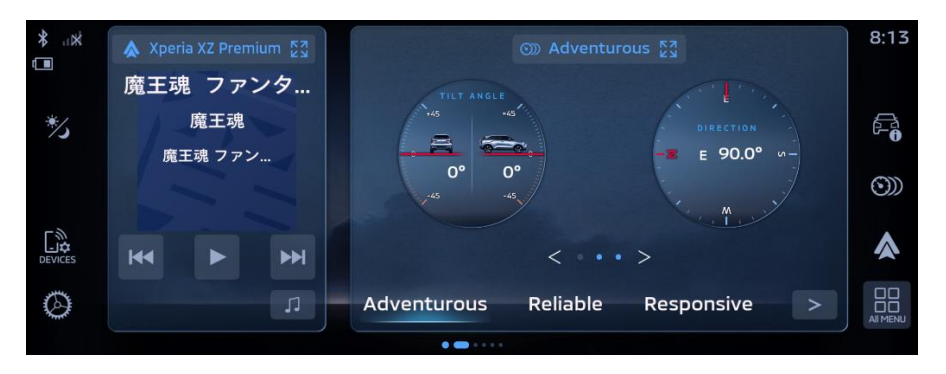

 **Figure 2:** Home Screen – with Media Android Auto (1/3)

 $\triangleright$  In the Home screen, tap "Menu" icon. The IVI system displays the All-Menu Screen with the list of apps.

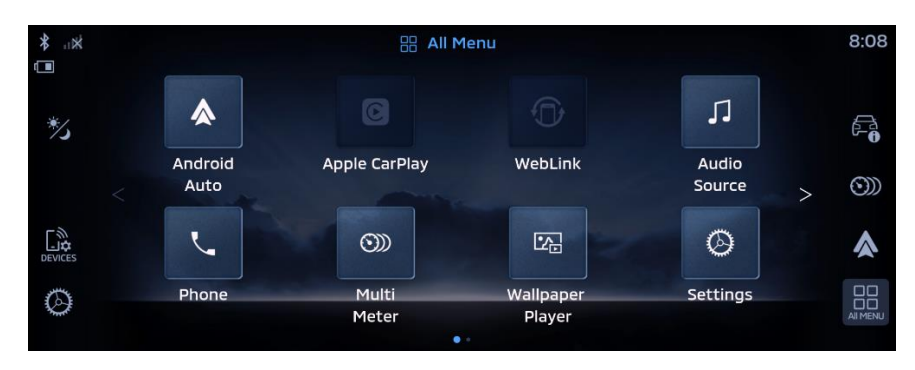

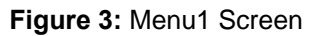

- In the **All-Menu** Screen, tap "Android Auto" icon. The IVI system displays the Android Auto main screen.
- $\triangleright$  Applicable for both wired and wireless: In the Home screen (at launcher side), tap "Apps" icon. The IVI system displays the Instructions to start Android Auto.

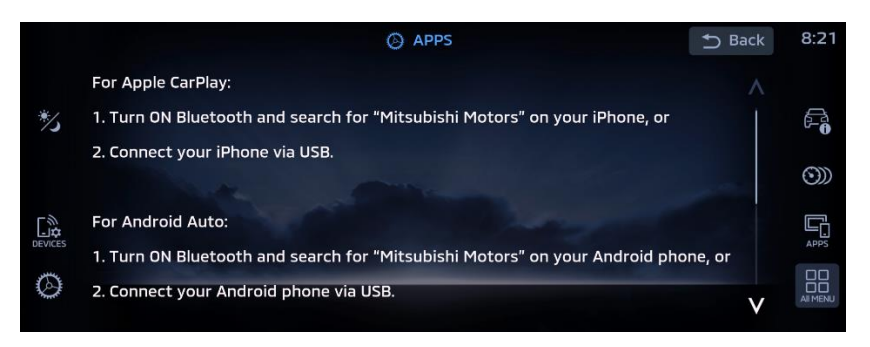

**Figure 4:** Apps Connect Instruction Screen

 After the "Android Auto" Successful connection, Android Auto Projection screen will be displayed

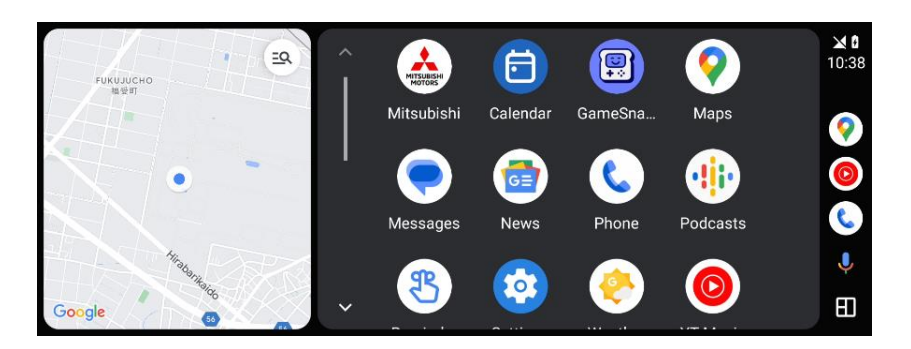

 **Figure 5:** Android Auto Projection Screen

#### <span id="page-5-0"></span>**1.2.Wireless connections of Android Auto**

<span id="page-5-1"></span>For accessing Android Auto feature, Android Auto Mobile App needs to be installed on user's Android™ based Handset/Smartphone.

#### **1.2.1. Android Auto installation**

Android Auto App can be easily available on Google Play store of Android™ based Handset/smartphone. This app needs to be downloaded & installed on use's Handset/Smartphone.

#### <span id="page-5-2"></span>**1.2.2. Wireless Connection**

- $\triangleright$  There are two ways to connect your phone wirelessly to the IVI system in the Car.
	- 1. Connection initiated from mobile device
	- 2. Connection initiated from IVI Unit
- > Click on "DEVICES" icon to follow further steps.

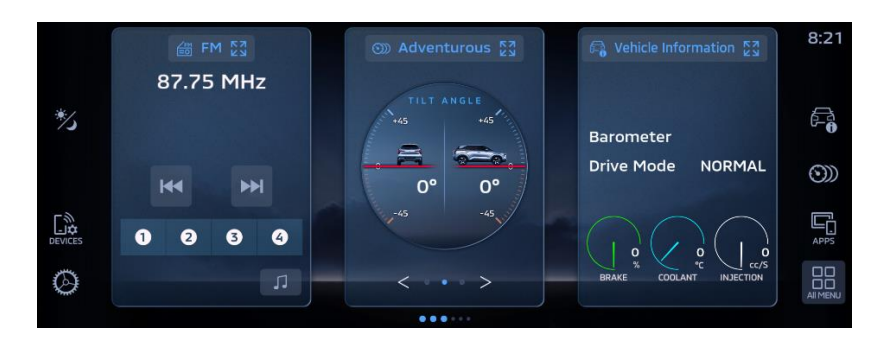

 **Figure 6**: Home Screen – with Media FM (1/3)

#### **1. Connection initiated from mobile device**

 $\triangleright$  Initially when no device is connected, Figure 7 screen will be available.

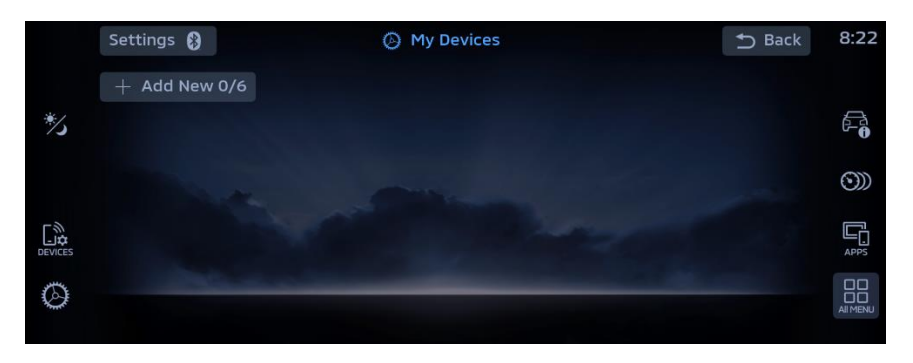

 **Figure 7:** Settings - Connections Setting\_Bluetooth ON Screen

- To connect through mobile device wirelessly, connect Android™ based handset/smartphone through Bluetooth.
	- First turn on Bluetooth and device visibility on your smartphone.

To connect through mobile device, Select "Mitsubishi Motors Bluetooth" on mobile device.

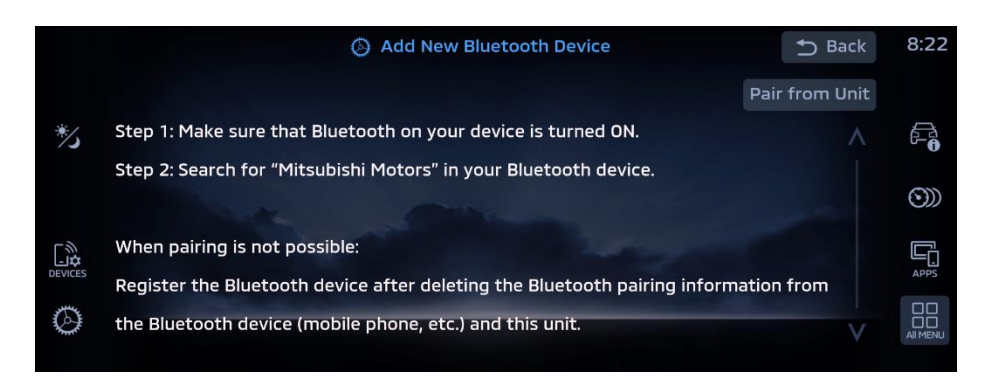

**Figure 8**: Settings - Connections Setting\_BT\_Add New Device Screen

 After selecting "Mitsubishi Motors Bluetooth" pin confirmation popup appears on IVI (Figure 9). Verify same pin on mobile device.

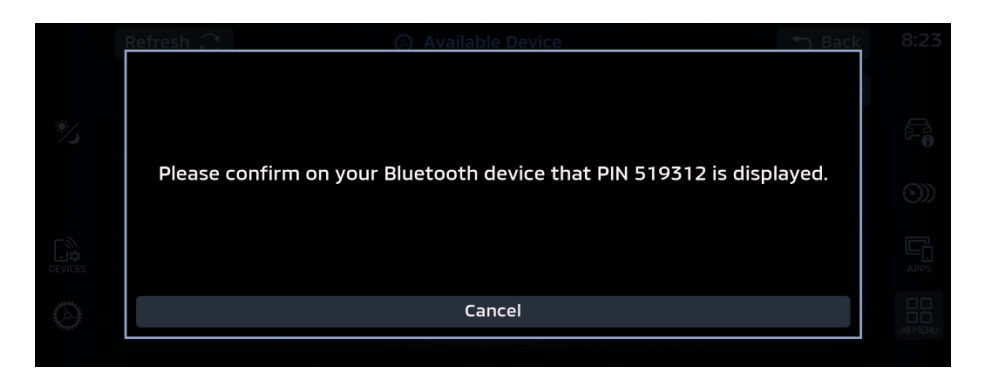

**Figure 9:** Settings - Connections Setting\_BT PIN Display confirm\_PP

 $\triangleright$  Once the user confirms the passkey it will start to verify.

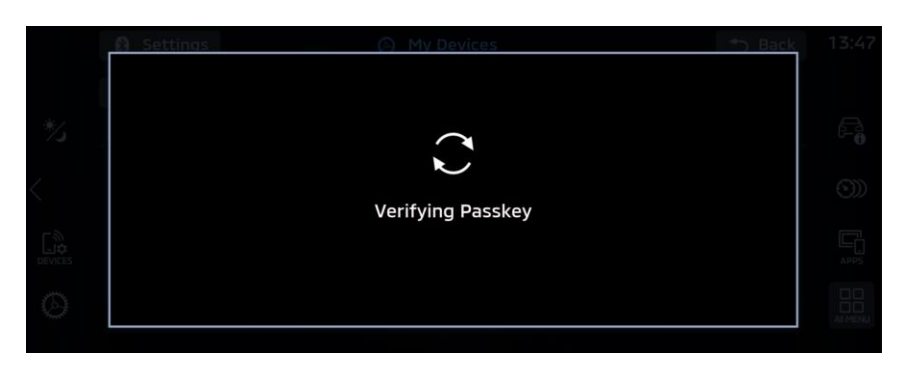

**Figure 10:** Settings - Connections Setting\_BT Passkey Verify\_PP

 After verification Figure 11 Screen appears. Press "Android Auto" on pop-up to connect to wireless Android Auto.

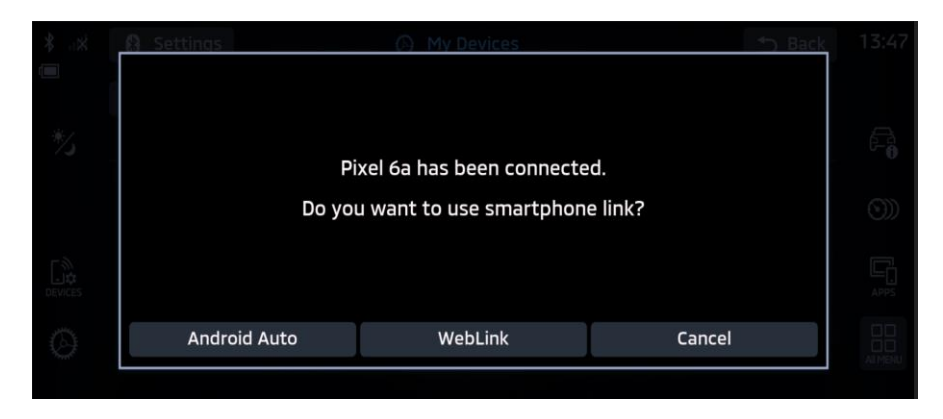

**Figure 11:** Settings - Connections Setting\_Switch Smartphone Link\_PP

 $\triangleright$  Android Auto projection screen will be displayed.

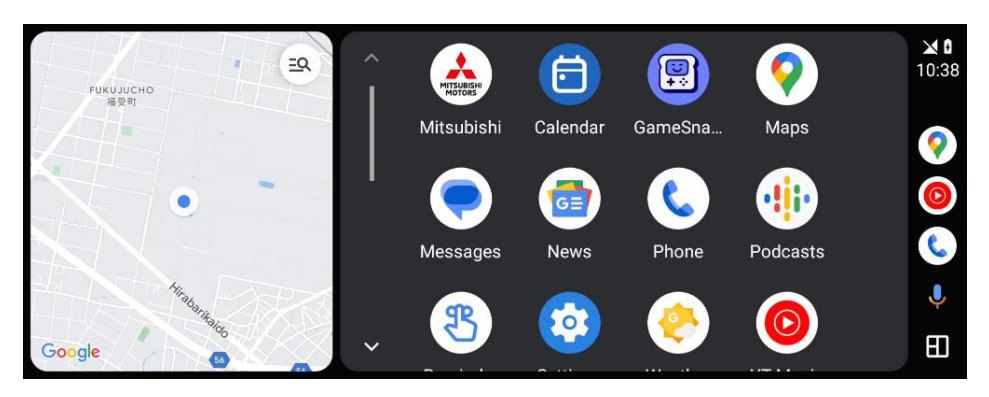

**Figure 12:** Android Auto Projection Screen

#### **2. Connection initiated from IVI Unit**

> Click on "DEVICES" icon to follow further steps.

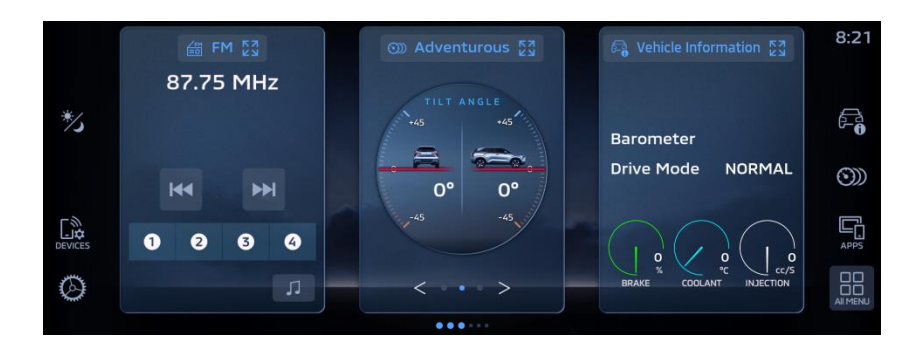

 **Figure 13:** Home Screen – with Media FM (1/3)

 $\triangleright$  Initially when no device is connected, Figure 14 screen will be available.

|               | Settings 8            | <b>My Devices</b><br>O    | <b>5</b> Back | 8:22                                                                                                    |
|---------------|-----------------------|---------------------------|---------------|----------------------------------------------------------------------------------------------------|
|               | Add New 0/6<br>$^{+}$ |                           |               |                                                                                                    |
| $\frac{1}{2}$ |                       |                           |               | $\varepsilon$                                                                                                    |
|               |                       | <b>State College Inc.</b> |               | $\circledS$                                                                                                    |
| DEVICES       |                       |                           |               | 晶                                                                                                    |
| Ø             |                       |                           |               | $\begin{array}{c}\n\text{O} \\ \text{O} \\ \text$ |

**Figure 14:** Settings - Connections Setting\_Bluetooth ON Screen

 For connecting from IVI Unit user must click on "Pair from Unit" button, then available devices list will appear.

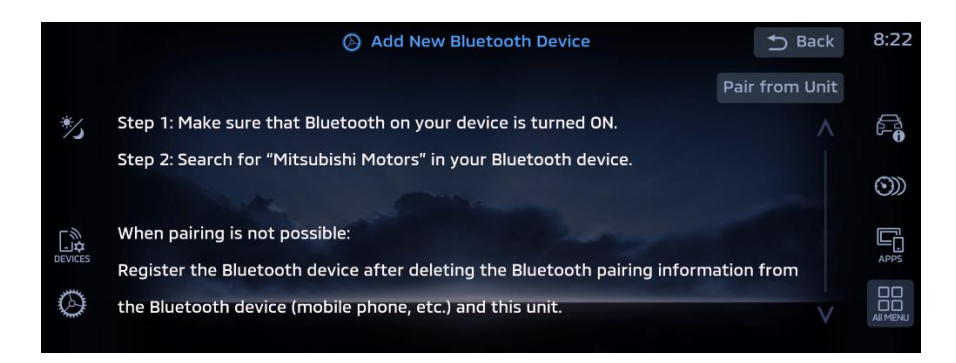

**Figure 15:** Settings - Connections Setting\_BT\_Add New Device

 $\triangleright$  In the Available Devices screen, scroll through the list of devices and select your phone.

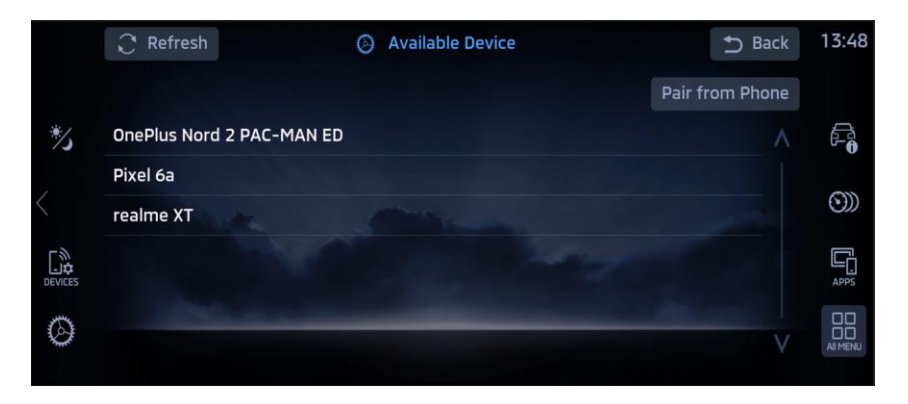

**Figure 16:** Settings - Connections Setting\_Available Device

 $\triangleright$  Once user select the phone from list of device it will start pairing with phone.

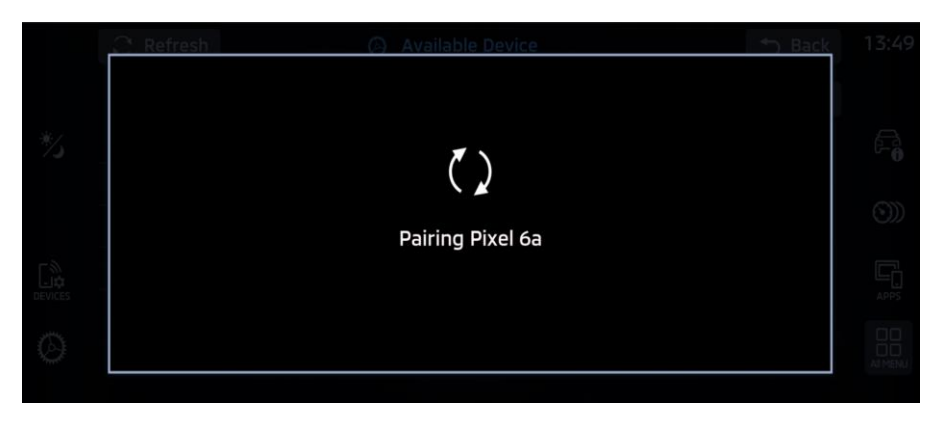

**Figure 17:** Settings - Connections Setting\_BT Pairing Device\_PP

 After selecting "Mitsubishi Motors Bluetooth", pin confirmation popup appears on IVI (Figure 9). Verify same pin on mobile device.

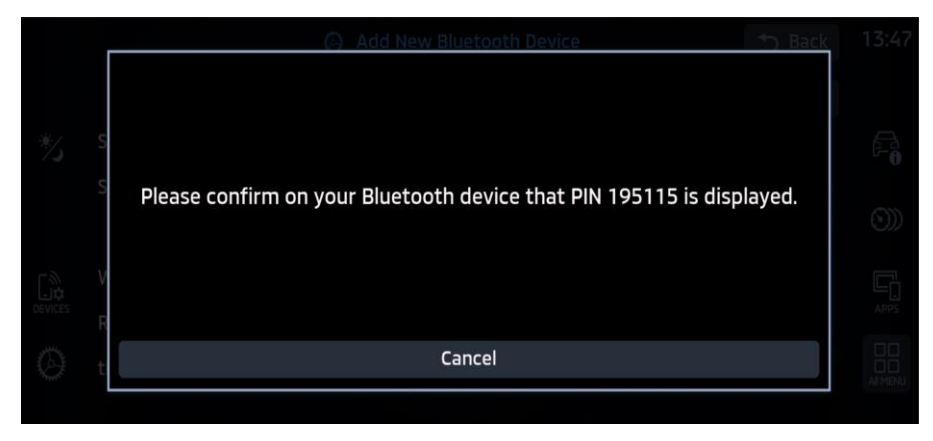

**Figure 18:** Settings - Connections Setting\_BT PIN Display confirm\_PP

 $\triangleright$  Once user confirm the passkey it will start to verify.

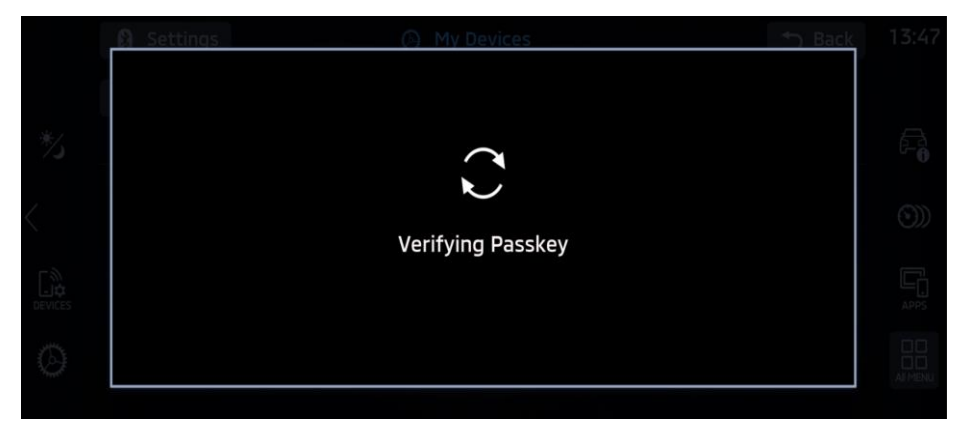

**Figure 19:** Settings - Connections Setting\_BT Passkey Verify\_PP

 After verification Figure 20 Screen appears. Press "Android Auto" on pop-up to connect to wireless Android Auto.

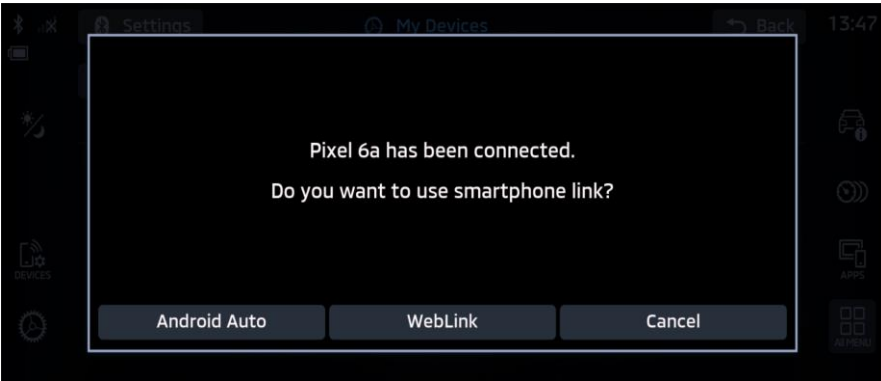

**Figure 20:** Settings - Connections Setting\_BT Pairing Device\_PP

 $\triangleright$  Android Auto projection screen will be displayed.

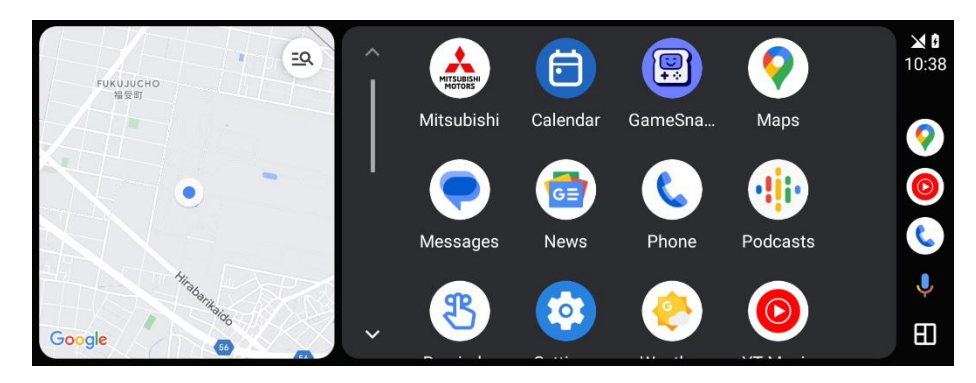

Figure 21: Android Auto projection Screen